# **Co-Curriculum Activities – Booking Instructions**

## **Booking Method notes:**

In the booking column in the document outlining the co-curricular activities for your daughter's year group there is a note stating whether the club is booked **by invitation, SOCS sign up, by application or SchoolPost** for the term.

## *SOCS sign up*

Please follow the instructions in this document and refer to the username and password details supplied. Should you have any problems logging in, please email Kevin Rodger (kvr@stge.org.uk)

## *By invitation*

In the event of booking being by invitation you do not need to take any action.

## *By application*

If your daughter is interested in joining a club that is by application she should speak to the member of staff detailed in the document outlining the co-curricular activities for her year group.

## *Schoolpost*

A number of co-curricular activities are run in school by external coaches or take place outside school. These activities will require registration by reply to a schoolpost which will provide details about the dates, time and cost. No action is required via SOCS to register your daughter.

## **SOCS sign up notes:**

- 1. Visit [http://calendar.stge.org.uk](http://calendar.stge.org.uk/)
- 2. Click on **Login** at the top right of the screen.

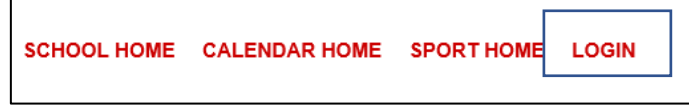

3. Click on **Pupil/Parent**

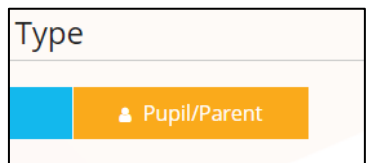

4. Enter your daughter's school email address and password (supplied separately as an attachment within the co-curriculum activities schoolpost message) and click **Login**.

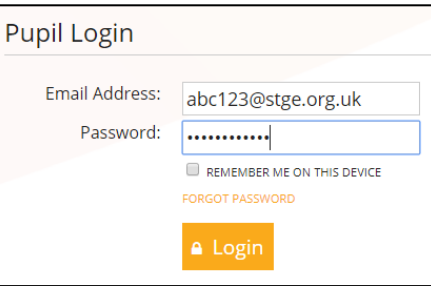

5. Select **Activities** from the left hand menu.

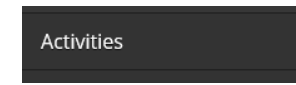

6. Use the drop down box to select the **Autumn** term if it is not already chosen.

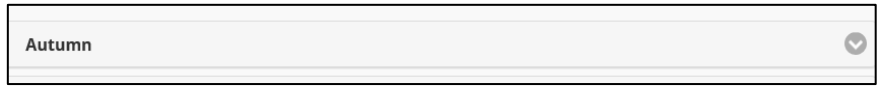

7. Click on the **plus sign** next to each section to display the list of activities.

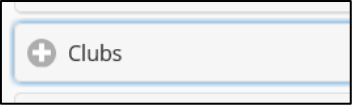

8. Scroll through the list and click **Add** next to the activity you wish your daughter to take part in. Time and date information can be found by clicking **View Events**.

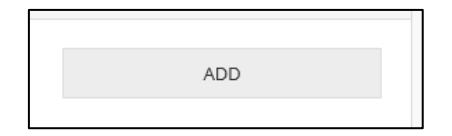

- 9. Do this for each activity you wish to enrol your daughter in.
- 10. **Logout** when complete by choosing **Settings** on the left and then **Logout**

If you wish to remove your daughter from an activity:

- 1. Login as before.
- 2. Select **Activities** from the menu on the left.

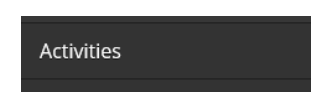

3. Find the activity on the **Available Activities** page and click on the green tick. This will remove your daughter from the register for the club.

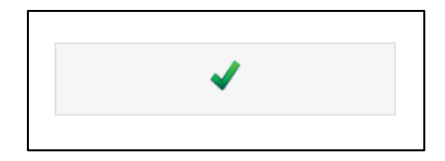